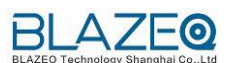

## **DEMO** 软件及视频样片使用指南

1、 使用播放器软件需要先安装 VC 运行库,直接双击可执行文 件,需勾选下图三项目:

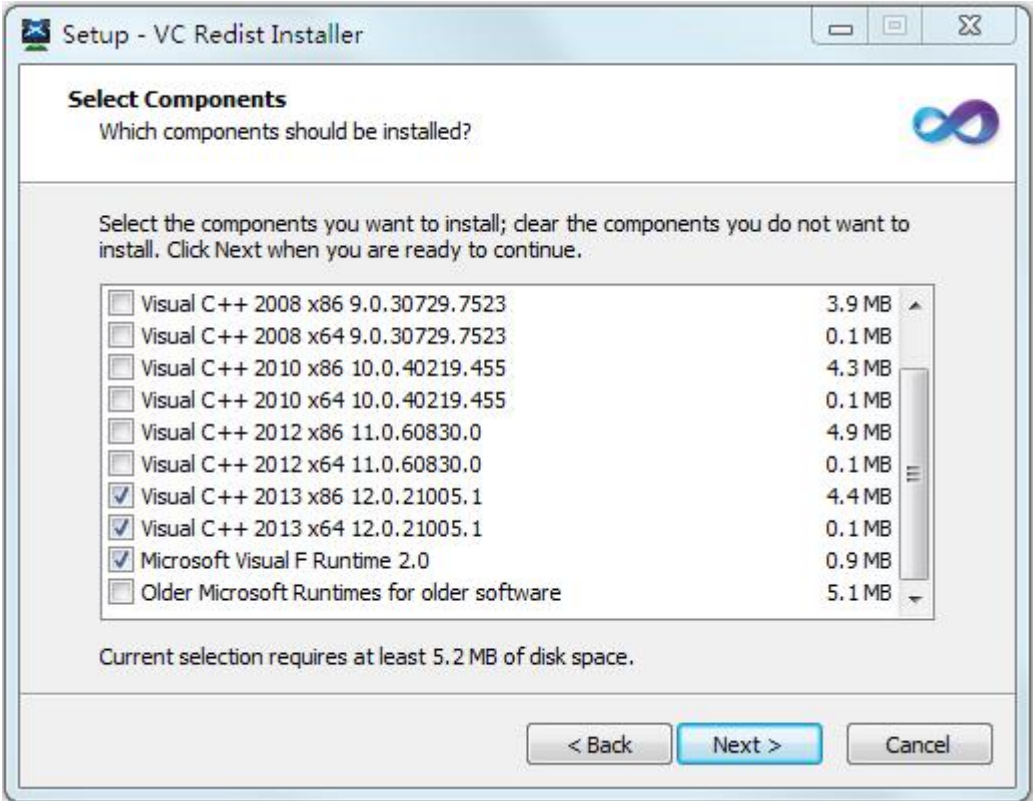

## 2、 播放器和实拍视频在 Release 文件夹中:

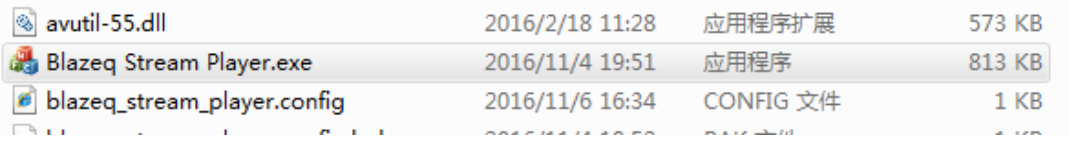

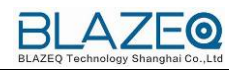

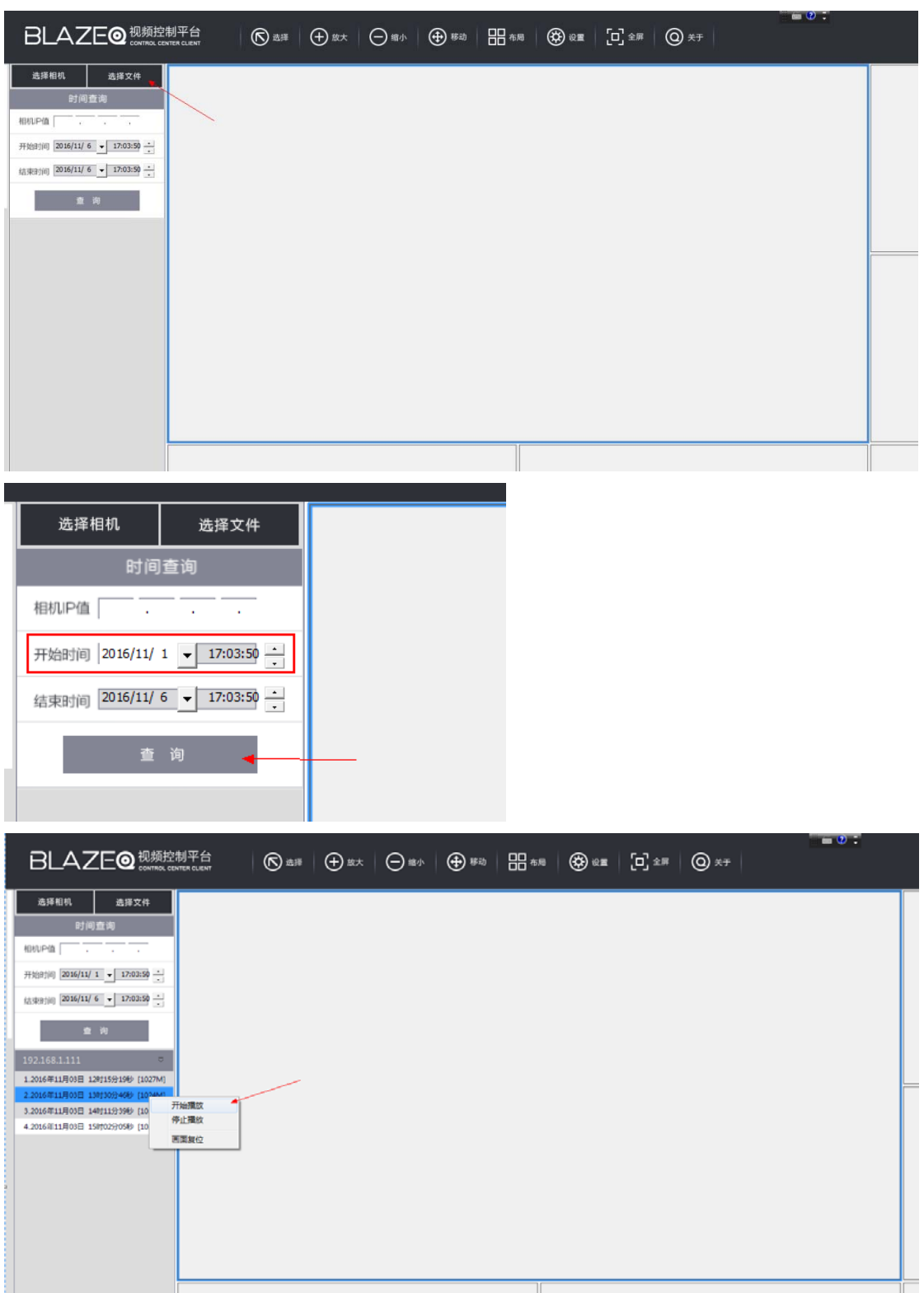

3、 双击 Blazeq Stream Player.exe, 启动打开客户端界面 UI, 软 件进入登录界面(图 1.1)

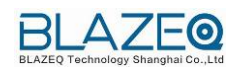

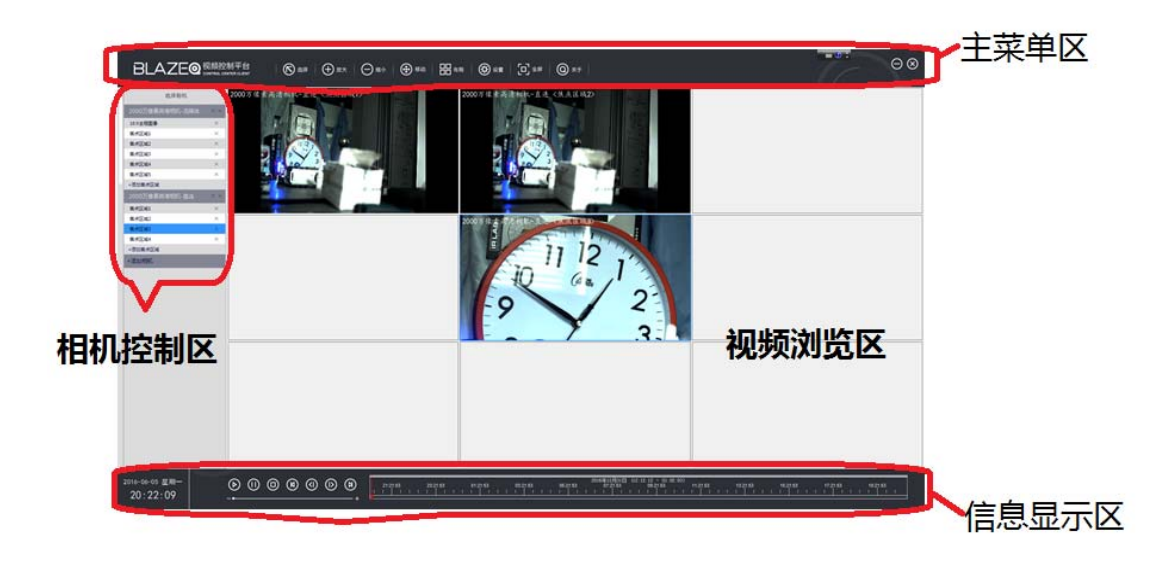

( 图 1.1 登录界面)

UI 分四个区域: 主菜单区、视频浏览区、相机控制区和信息显示 区 。

主菜单区包括选择、放大、缩小、移动、布局、设置和全屏和关 于,用来对视频浏览区中的视频进行各种操作处理;人性化的播放 工具提供放大、缩小、多画面同步/异步播放等多种播放方式,

视频浏览区根据用户需要设置为单画面到 81 画面, 可根据不同的 应用场景设置对应的;

相机控制区对采集的视频进行 客户定制化处理与分析;

信息显示区显示视频相关信息显示。

4、 任务选择

相机添加操作概念:

在视频浏览区,在九个视频显示区(简称:视口)中,单击鼠标左键,激活 一个视频显示区;

在相机控制区中, 在【添加相机】 控件上双击鼠标左键, 弹出【添加相机】 配置框;

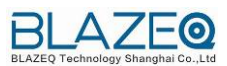

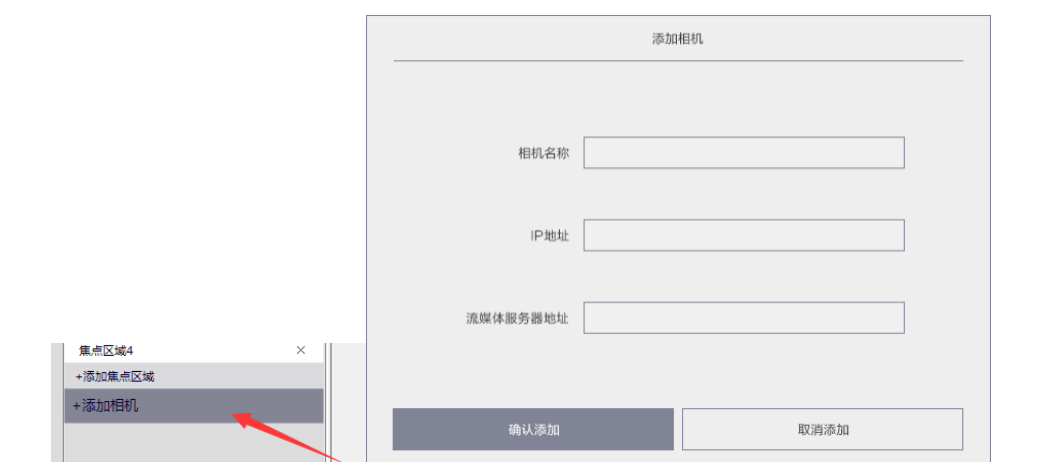

在【添加相机】配置框中输入以下内容,相机直连形式下设置 IP 地址,或者流 媒体服务器形式下设置流媒体:

相机名称:(取一个自己喜欢的名字)

相机直连:设置相机 IP 地址:端口

例:127.0.0.1:17101(本机:设定端口)

流媒体连接:设置流媒体连接后,将自动放弃相机直连属性

rtsp:// 流媒体 IP 地址:端口/相机 IP 地址/流名称

例: rtsp://192.168.1.6:554/192.168.1.6/RealTimeStream

在之前选择的相机下面,【添加焦点区域】双击鼠标左键,新增焦点区域;

焦点区域名称:(取一个自己喜欢的名字)

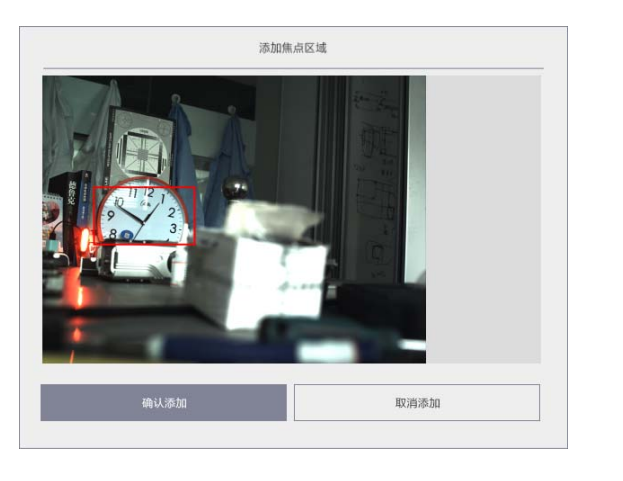

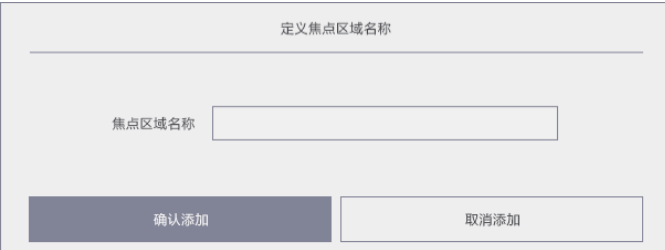

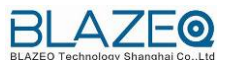

中间的红色区域框,可以通过鼠标左键移动,使用滚轮放大缩小,来确定初始视 口大小。此项有点问题,初始视口大小不能和红色区域框保持一致。

## 【视频播放】

1 在视频浏览区激活区域选择视口;

2 在相机控制区选择焦点区域;

3 在焦点区域双击鼠标右键,在视频浏览区激活区域就会显示对应的视频信号, 如已经在播放,则回复初始状态;

【多功能播放】

个性化播放:支持循环播放,全屏播放,屏幕放大,快进播放,慢进播放,逐帧 播放等多种播放形式,支持多达 9 个窗口同步播放(同时开始、同时暂停、同时 停止、同时快进/慢放,同时前进 N 秒、同时从某个绝对时间开始播放),用户可 通过播放控制区域对每个视频播放窗口进行单独控制。

视频滚动播放:支持原始视频以监控点为单位或自行指定滚动播放列表开始滚动 播放。

同步校准时间显示:支持在播放原始视频时,在原始视频画面上叠加校正后的绝 对时间水印,直观显示当前画面的校准时间。

高级输出模式:目标快照和全快照可以由用户手动选择列表显示模式,视频分析 过程中,快照会自动更新以方便观看。

视频缩略图索引:支持原始视频、浓缩视频播放时每隔一分钟为该视频生成一张 缩略图,方便用户快速了解视频概要内容,点击缩略图直接跳转到该缩略图位置 进行播放。

目标全景显示:在一张快照中,显示某一个目标从进入现场,在现场场景中和离 开现场等不同时刻的情景

视频图片下载:原始视频、浓缩视频、全快照、目标快照都可以下载到本地,下 载的视频可使用第三方播放器直接播放。

5

主菜单区使用说明

【主菜单-选择】

视频浏览器中,显示模式有四个模式:UI 多视频(9 个视口)、UI 单视频、全屏 单视频和全屏多视频;

在视口双击鼠标左键,在显示模式间循环切换

UI 多视频 –〉UI 单视频 –〉全屏单视频 –〉全屏多视频

【主菜单-放大】

1 在视频浏览器激活区域选择视口;

- 2 点击主菜单区的放大图标;
- 3 用鼠标画选区域 放大区域图像;
- 4 或者用鼠标滚轮放大缩小图像。

【主菜单-缩小】

1 在视频浏览器激活区域选择视口;

- 2 点击主菜单区的缩小图标;
- 3 用鼠标滚轮放大缩小图像。

【主菜单-移动】

1 在视频浏览器激活区域选择视口;

2 点击主菜单区的移动图标;

3 用鼠标左键移动图像。

【主菜单-布局】 有 10 个布局选项

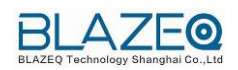

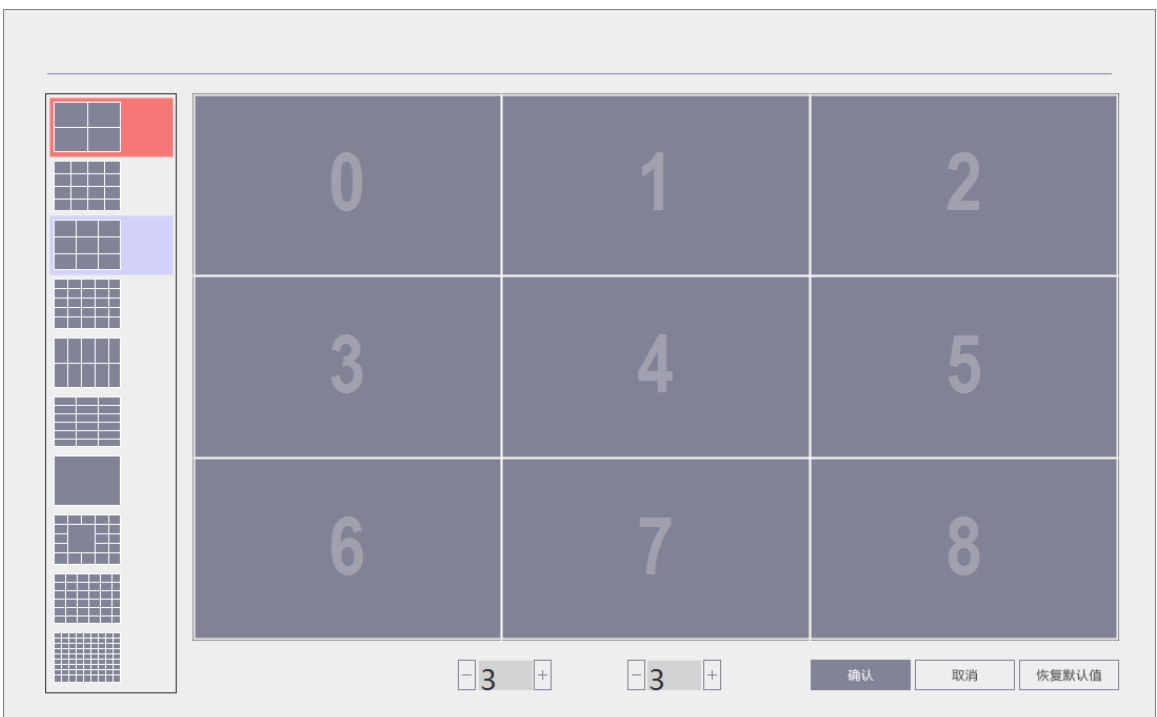

- 单窗口和全屏
- 4、6、8、9、13、16、20、25、36 等窗口数量分割
- 窗口数切换时,主辅码流自动切换,减轻设备压力和客户端解码压力
- 窗口上显示设备名称、通道号、码流
- 客户端颜色设置,亮度、饱和度、对比度、色度
- 画质控制,高画质、低画质
- 局部放大
- 本地录像
- 本地抓图
- 音频开关
- 多厂家设备、型号支持
- 设备列表中的设备搜索定位,根据设备名中某个字符进行模糊搜索
- 设备时间同步, 使设备与集中管理的时间同步(由 NTP 服务器同步)

1 通过纵横分割先确定网格

2 通过添加取消网格间的线段来设置视口

【主菜单-全屏】无

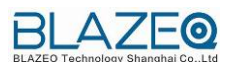

【主菜单-关于】无

统一的视频转码服务可兼容市场上绝大部分监控视频,转化为标准的 avi 格式。人性化的播放工具提供快进、慢放、帧进/退、循环播放、多画面同步/ 异步播放等多种播放方式。

系统采用分布式架构设计,集中独立服务器与分布式部署自由组合,可以根 据业务需求无缝堆叠设备更改部署模式和扩展系统规模。支持与第三方监控平台 和各类综合平台对接。